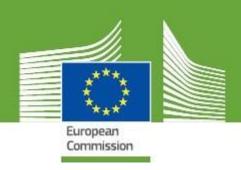

# TRAde Control and Expert System New Technology Release Notes V.4.0.0

Updated: November, 2018

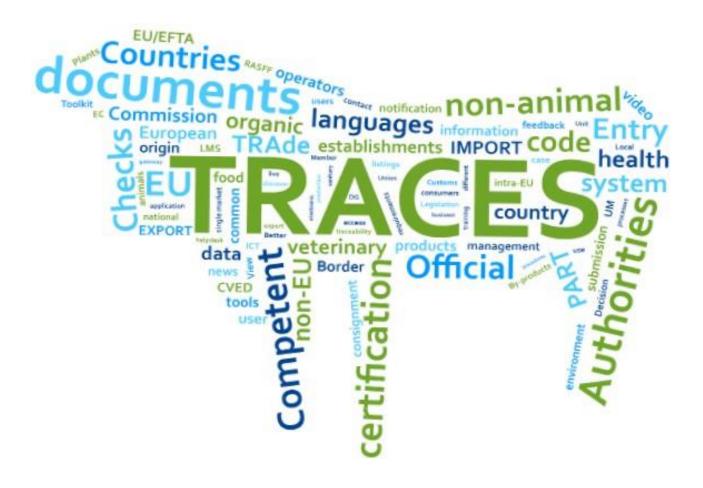

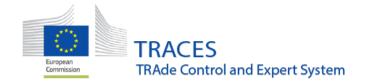

# **CONTENTS**

| What                    | 's new?                                      | 3    |
|-------------------------|----------------------------------------------|------|
| 1.                      | New major features                           | 3    |
| 2.                      | General enhancements (both PHYTO and CHEDPP) | . 12 |
| 3.                      | CHEDPP                                       | . 16 |
| 4.                      | PHYTO                                        | . 24 |
| 5.                      | COI                                          | . 27 |
| 6.                      | FLEGT                                        | . 41 |
| Previous release notes: |                                              |      |

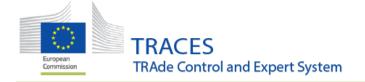

#### What's new?

# 1. New major features

# 1.1 Reduced Frequency Checks

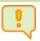

**Attention**: Will be available a few days after the release!

Although the general rule is that all consignments of material listed in Annex V Part B must be inspected on arrival in the EU, plant health checks can be carried out at a reduced frequency where this can be justified (Regulation EC/1756/2004).

All the information related to reduced frequency checks appear at the top of the Part II: Minimum Checks at EU level or National level (%), Checks performed at border control post (%) and Checks performed at national level (%).

With this information the authority can decide whether the consignments registered in the certificate will be physically inspected or not. The information displayed is just an help and the system do not force anything.

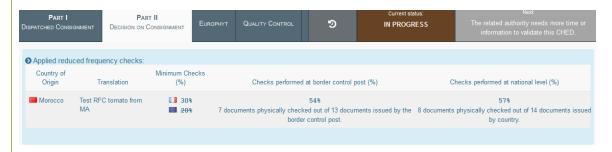

This is a dynamic box which will only pop when the product and country of origin specified in box "I.29 Commodities" are included in the list of products subject to reduced inspections.

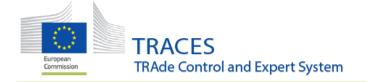

#### 1.2 Dashboard

A summary of the 10 oldest pending certificates is now available on the welcome page for authorities.

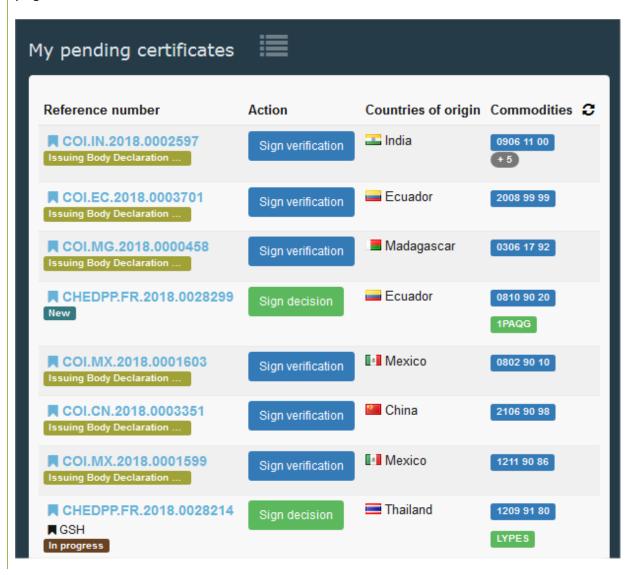

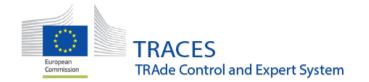

Besides, a "Dashboard" tab containing "My pending certificates" has been added to the top of the main screen to see more than the 10 oldest.

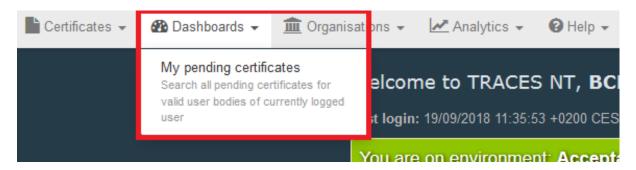

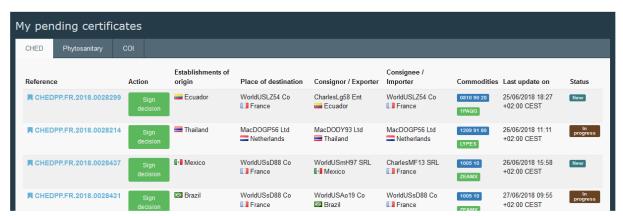

By clicking on the reference number or on the action you will be redirected to the certificate.

#### 1.3 Clone CHED-PP into CHED-D (and vice versa)

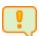

**Attention**: Release 4.0.0 introduces CHED-D in TNT but in an early stage. Information on the migration strategy from Traces classic to TNT will be given by the Commission in due time.

As some commodities are eligible for both phytosanitary checks and checks under 669/2009 on imports of certain feed and food of non-animal origin, it will be possible to clone a CHED-PP as CHED-D from the "Actions" button in the list of certificates

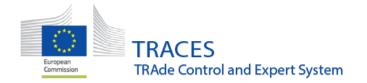

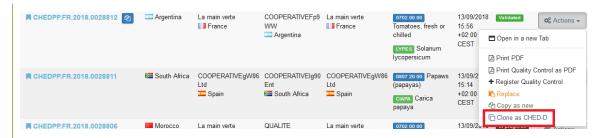

or from the "More" button within the certificate

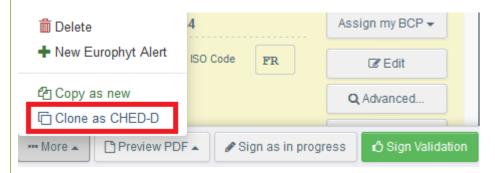

This will be available for certificates with the following status: New, In progress, Validated.

All the data of part I that are the common to both documents will be copied to reduce the time needed to enter the information.

A link is made automatically in both documents.

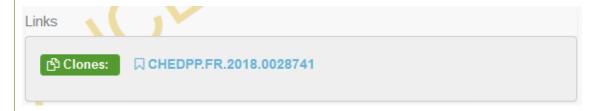

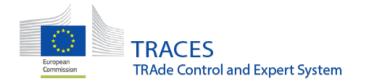

# 1.4 Quality control

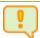

Attention: Will be available a few days after the release!

The aim of the Quality Control feature is to register the result of the checks under the Quality requirements as laid down in Regulation 543/2011. It is available to authorities for CHED-PPs with the following status: In progress, Validated, Authorized for transhipment, Authorized for movement to approved place of destination.

Quality Control appears as a new tab next to the Part II of the CHED-PP. The user can start a new quality control by clicking on the button "Add new quality control"

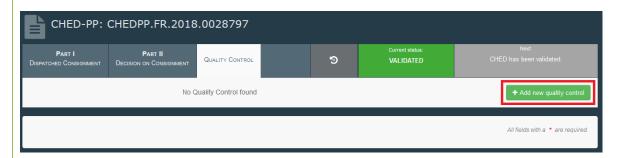

The commodities to which the quality control is applied must be selected and after that clicking on "Done" is necessary

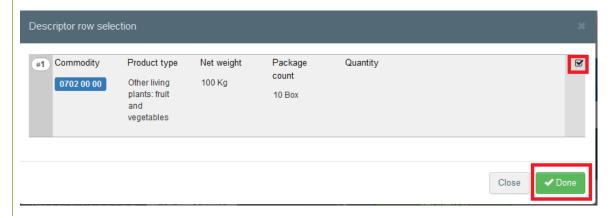

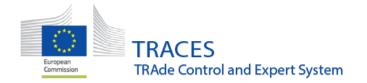

The user must provide at least the following information:

- Quality one of:
- o Extra
- o Class 1
- o Class 2
- Decision one of
- Meets quality criteria
- o Does not meet quality criteria
- Not done

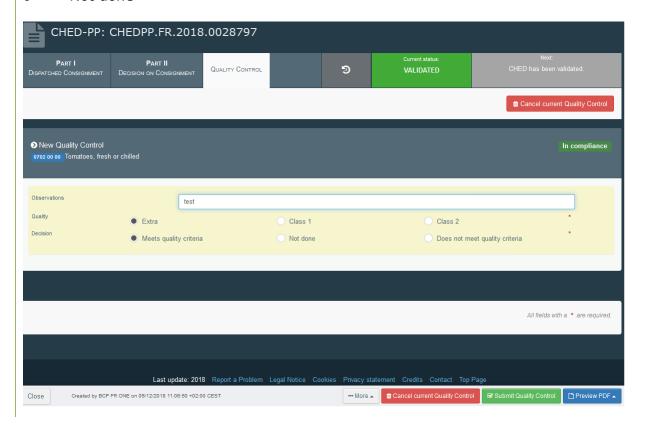

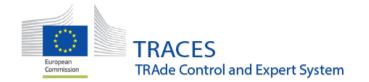

If "Does not meet quality criteria" is selected the following parameters need to be filled:

- Reason: at least one reason from a list of reasons that correspond to minimum requirements as defined in Annex I of the Regulation
- Percentage: 0 100

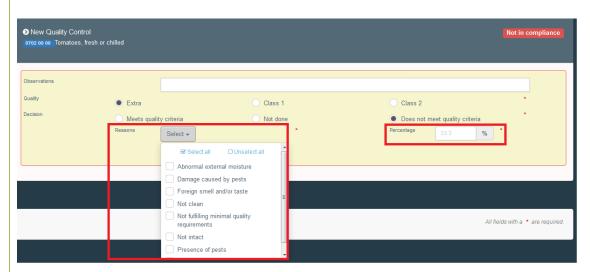

Optionally, a free text can be provided under Observations.

Once done, the user can press OK to register the quality checks and generate the QC.

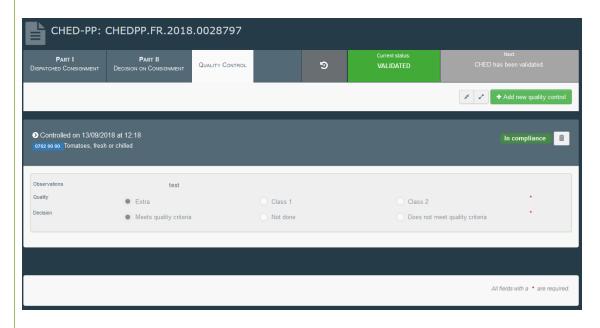

It is possible to preview the Quality Control PDF from the "More" button options

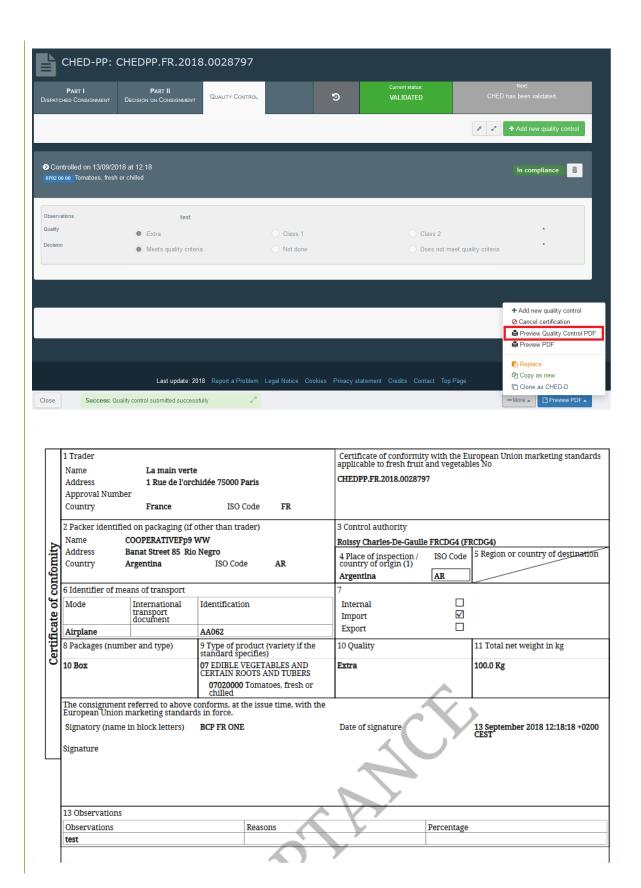

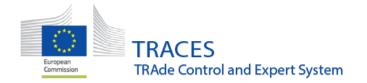

The users that can register quality controls can also delete them on a CHED-PP for which they have BCP / CCA access so that they can remove any quality controls that were wrongly registered.

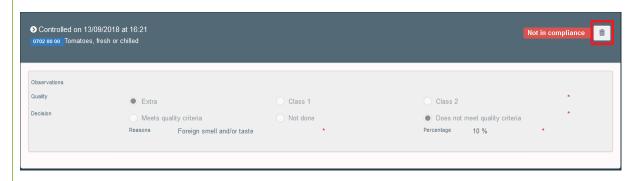

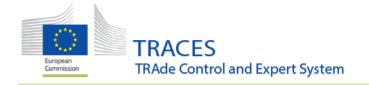

# 2. General enhancements (both PHYTO and CHEDPP)

#### 2.1

Improvement of the notification workflow. Notifications that were stuck had to wait for a next batch to be handled. The tool will now monitor and proceed faster with failed notifications.

#### 2.2

# Box "Accompanying documents" has been reworked:

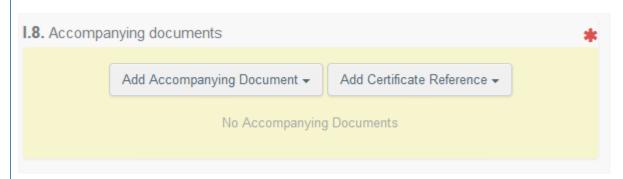

Select "Add Accompanying Document" to include reference of a document that does NOT exist in the system. You will need to type the details.

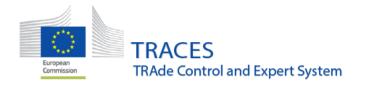

#### Click on "Apply" to validate your selection

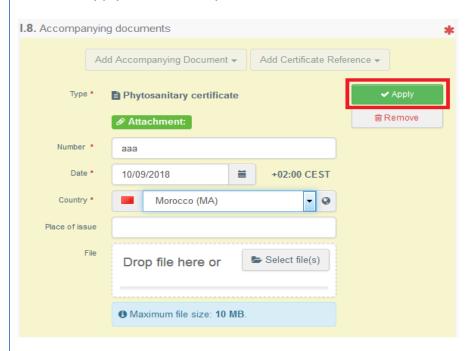

Select "Add Certificate Reference" to search for an existing document in the system that you would like to include. Details will be filled in automatically. Links will be created in both documents.

#### 2.3

The way files can be uploaded/downloaded has been improved. You can submit the part I even if the anti-virus didn't finish yet his scanning in order to reduce the waiting time.

Another user will be able to download the file only once the anti-virus scan is fully performed and the file is safe.

The bug leading to an error message when trying to download a document has been also solved.

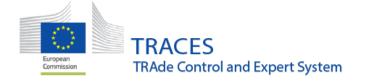

Page with a complete overview of pending certificates.

A new page has been created that displays all the pending certificates where an action of the logged in user is needed. The new page can be found via the menu entry Dashboards > My pending certificates:

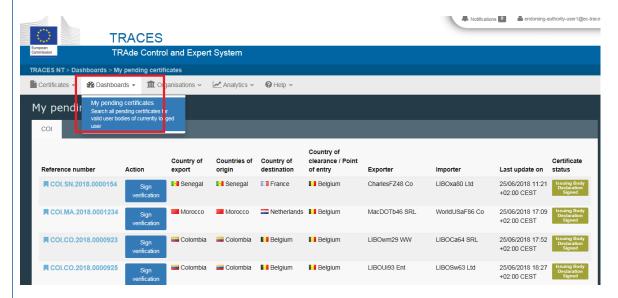

If the user has access to different certificates (COI/CHED...) they are sorted in tabs:

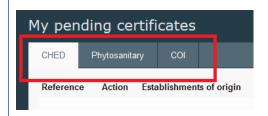

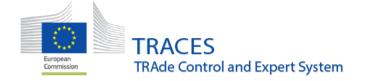

When users delete an operator, they are now forced to give a reason for the deletion. When clicking on the "Delete" button a popup window appears, where an option needs to be selected:

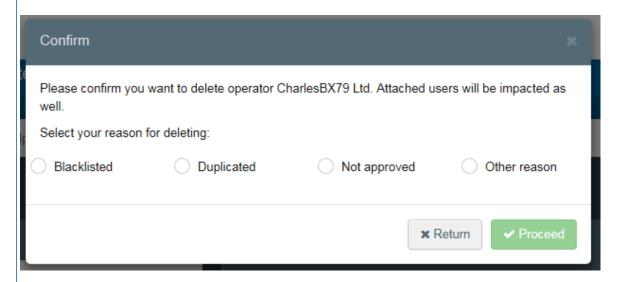

The selected option appears next to the tag that tags the operator as deleted:

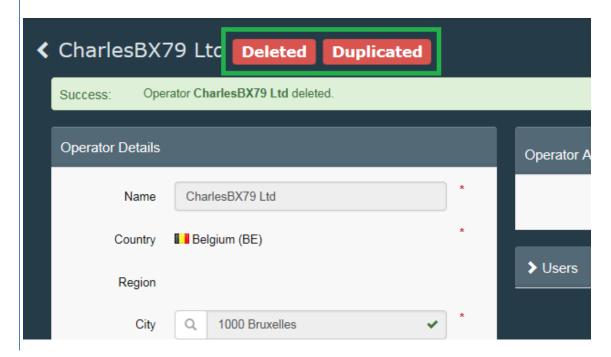

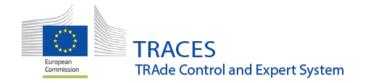

#### 3. CHEDPP

#### 3.1

It is now technically possible for authorities to sign electronically a CHEDPP. Communication about e-signature and the enrolment process will be done by the Commission during next Traces WG. Dedicated documentation will be provided in due time.

#### 3.2

Advanced search screen for CHED has been improved with additional filters:

- Transhipped
- Controlled at approve place of destination
- Transfer (relevant for other types of CHED)
- WORK IN PROGRESS: Border Control Post
- Europhyt alert status
- WORK IN PROGRESS: Taxon (to search for EPPO code, FAO code, scientific name, alternative names, etc).

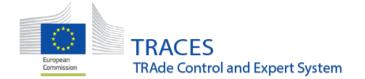

The general search bar has been improved to find more results (any operator name, reference number, container number ...)

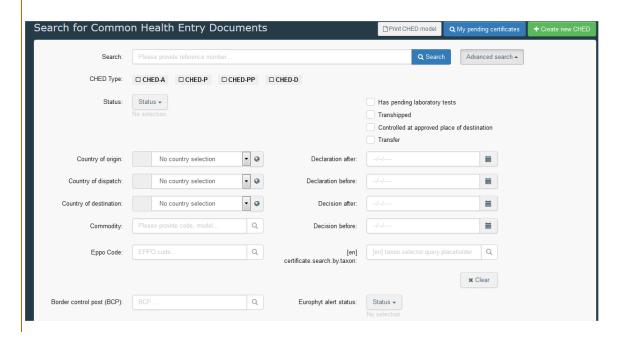

#### 3.4

A QR code is now generated on the CHEDPP PDF. When it is scanned, it redirects to TNT and gives, if user has appropriate access, full certificate details.

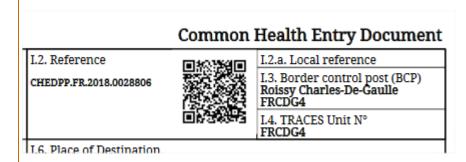

#### 3.5

It is no longer necessary to save the CHEDPP at least once in order to see the orange button "Partially reject".

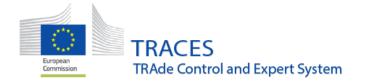

The numbering of CHEDPPs that are generated from partial rejection has been changed. Instead of giving a complete different reference number, the system now attributes the same number followed by /R (for rejected) or /V (for validated). Already existing certificates are not impacted.

#### 3.7

# **Box I.5 "Consignee/importer":**

It is now possible to tick the box "Use an unregistered operator" in case of private import (e.g: private person coming back with an orchid).

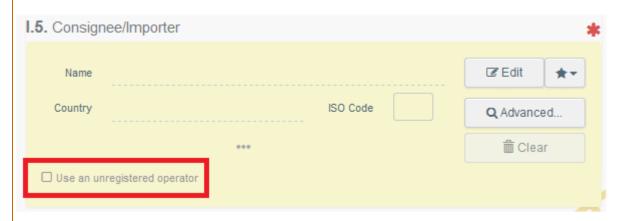

You will need to type the details. The information will be kept in the document, but will not be registered in the system as normal operators are.

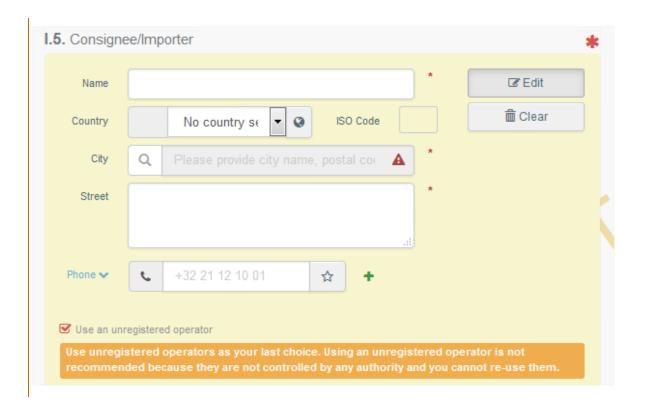

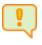

**Attention:** This option should not be used for general cases as the data will not be kept in the system!

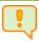

**Attention:** A new purpose has been implemented in box I.21 "For private import". See details below in the release note.

#### 3.8

## **Box I.12 "Means of transport":**

Fixing a bug where the means of transport couldn't be filled in while being requested as mandatory by the system.

#### 3.9

#### **Box I.21 "Purpose":**

The purpose "For private import" has been implemented to cover the case of a non-professional person entering the EU with plants (+ see description of box

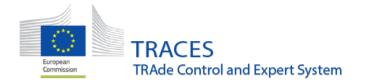

I.5). When this option is ticked, the box I.7 "Operator responsible for the consignment" becomes optional.

| <b>⑤</b> I.19. / I.20. / I.21. / I.21. / I.22. / I.23. / I.24. Purpose |                                                     |  |  |  |
|------------------------------------------------------------------------|-----------------------------------------------------|--|--|--|
| ○ I.19. For transhipment                                               | I.19. For movement to approved place of destination |  |  |  |
| O I.21. For internal market                                            | I.21. For private import                            |  |  |  |
|                                                                        |                                                     |  |  |  |

#### 3.10

# Box I.29 "Wood packaging materials":

Format rule for the ISPM mark has been changed to match every possibility.

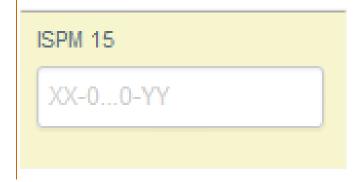

#### 3.11

# **Box I.29 "Commodities":**

Items in the drop down list for "Package count" are now alphabetically sorted based on the user language.

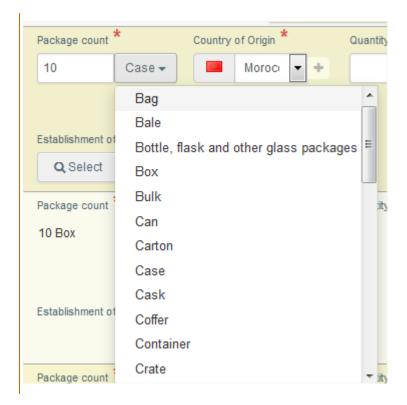

#### Box II.6 "Reason for refusal":

it is now required to specify if the reason for refusal concerns commodities, packaging or both. This modification brings more clarity when several measures apply on the same CHEDPP.

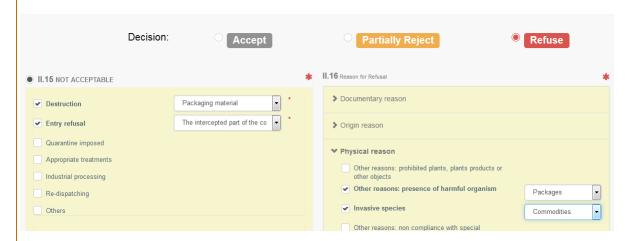

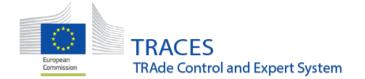

#### **Box II.17 "Controlled destination":**

It is now possible (optional) to indicate a destination where further controls or actions on the consignment is required.

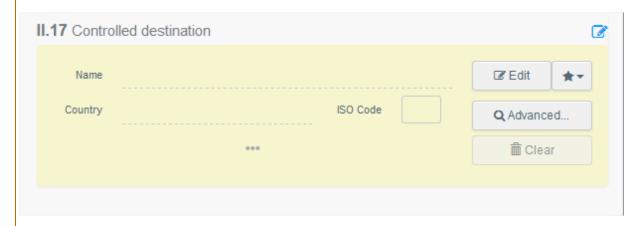

## 3.14

#### **Box II.22 "Customs Document reference":**

This box has been moved from part II to Part I to give the possibility to the responsible for the consignment to fill in this information. The data will still be printed in part II on the PDF.

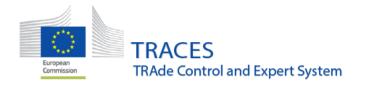

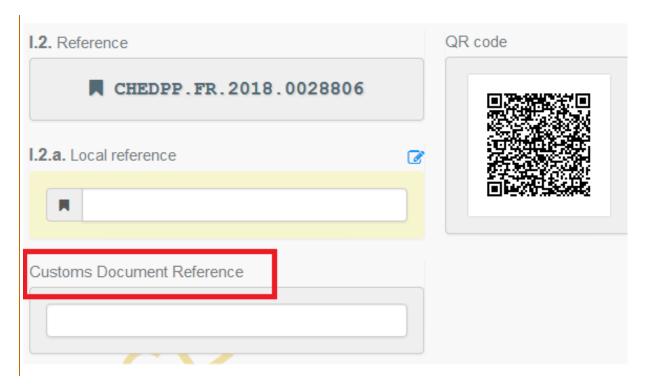

#### **EUROPHYT Tab:**

Resolution of a bug where it was not possible to initiate an EUROPHYT notification for a CHEDPP with WPM only as the drop down list for country of origin in field I.6 was empty.

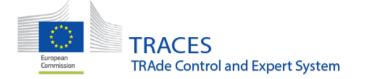

## **4. PHYTO**

#### 4.1

It is now possible to search a PHYTO by its Local reference number

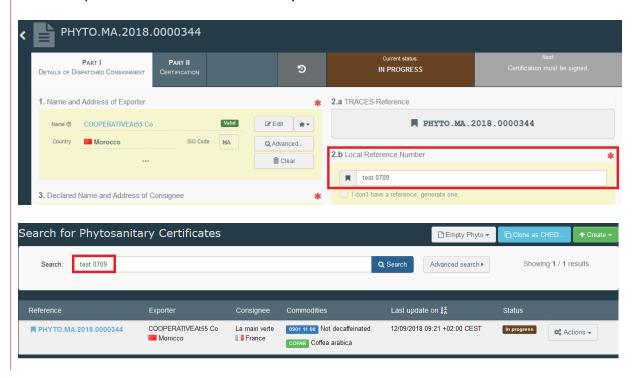

#### 4.2

It is now possible to delete a PHYTO. "Draft" can be deleted by the economic operator. "New" can be deleted by the economic operator and the authority. "In progress" can be deleted by the authority.

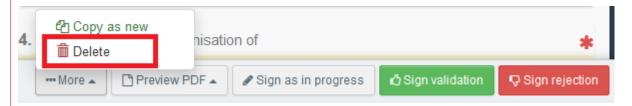

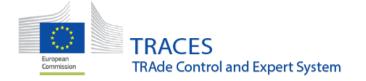

# **Box 8 "Description of the commodity":**

A "Product type" section has been included

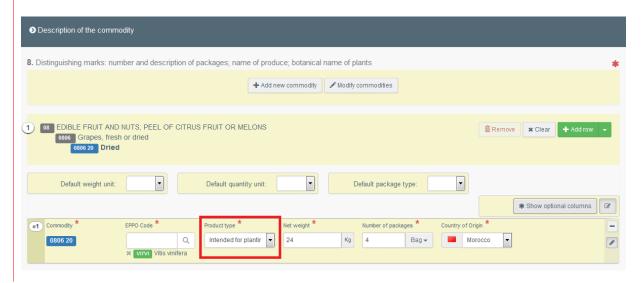

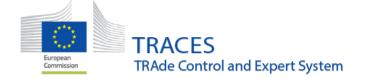

# **Box 8 "Description of the commodity":**

Bug fixing related to the link to legislation in "establishment of origin" selection screen

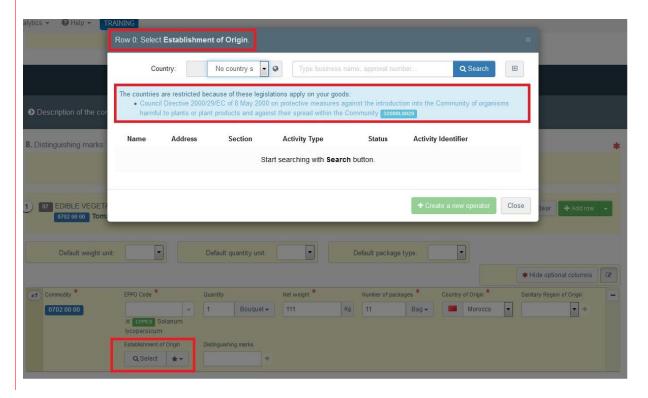

#### 4.5

An "Inspection date" box has been added to the Part II. This box can be used when goods leave after inspection but before PHYTO issuance. Note that the date cannot be in the future.

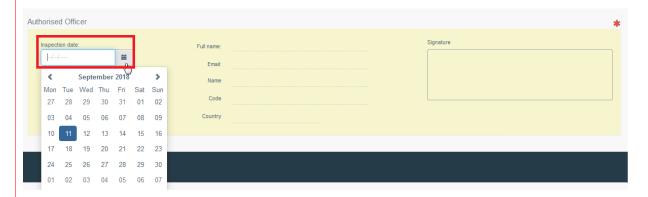

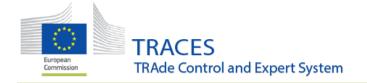

# 5. COI

# 5.1. "Copy as COI new" option is now available

An importer, Exporter or control body user now has the possibility to copy a COI as new. The button is available from the search list, where an "action" menu is displayed with all certificates.

If a certificate can be copied as new, the action is available in the menu:

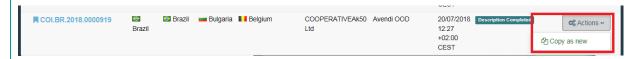

The same function is also available at the bottom of the certificate:

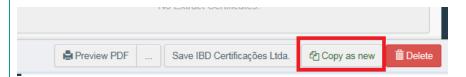

When a certificate is copied as new, the information in **boxes 1 – 17** is copied, with the exception of:

- Net weight column values
- Packaging types and quantity
- Total Net weight
- Means of transport
- Supporting documents

All boxes are editable, like in a new document. Content from boxes 18-21 will not be copied.

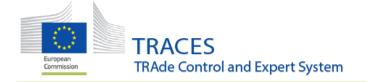

# 5.2. Copy as replacement is now available

From now on a user of a control body that is mentioned in a COI can copy a COI as replacement. This is possible for a COI that is in status "Issuing Body declaration signed".

The function is available from the COI search:

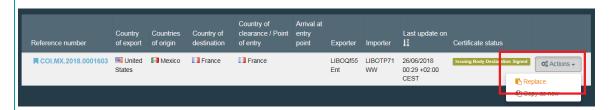

And also inside the COI certificate:

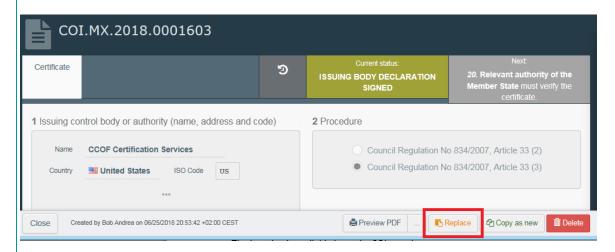

The replacing (= the new) COI starts with all boxes except Box 18 copied.

The user can now correct what is needed before issuing.

The replaced (=old) COI is in a new REPLACED status and can no longer be modified.

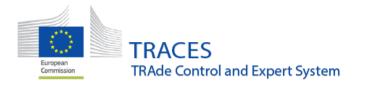

The replacing and the replaced COI are cross-referenced with a link below box 3:

#### Inside the replaced COI:

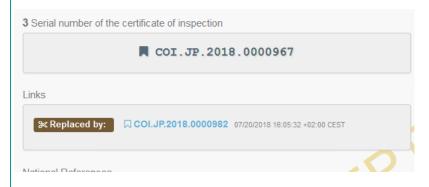

#### Inside the replacing COI:

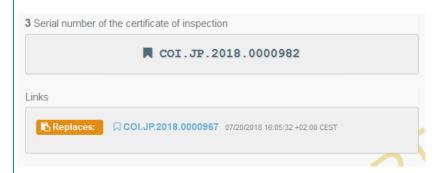

The information is also repeated at the top of the page:

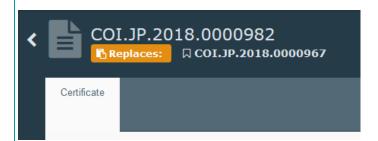

In addition the COI are marked with a clickable icon below the reference number:

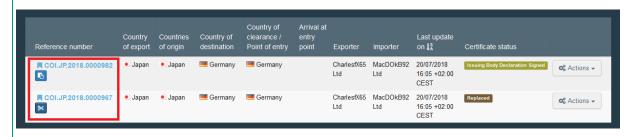

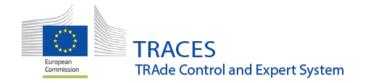

The scissor icon indicates a COI that has been replaced (and therefore reached its final status). The copy icon signifies a COI that is replacing another certificate.

Clicking on the icon displays the reference of the related COI:

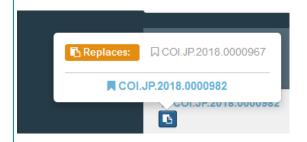

This information is not mandatory and not part of the Certificate model in 1842/2016. Therefore, it is only displayed in TRACES NT, not in the PDF.

#### 5.3. New box for estimated arrival at BCP added

A new box for the estimated arrival at BCP has been added below box 9:

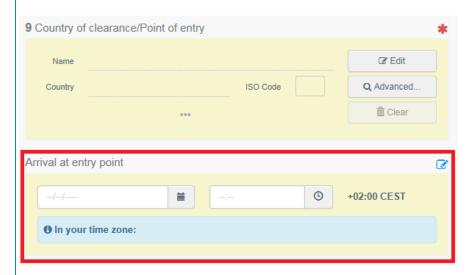

When clicking on the calendar icon in the left field, the user can select a date. In that case, the estimated arrival time needs to be added manually to the right field.

When clicking on the clock icon in the right field, the current date AND time are automatically added in both fields.

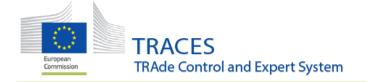

# 5.4. The "Purpose" box has been integrated in box 12

The purpose box that could be found below boxes 11 and 12 has now been integrated in **box 12**.

This means that the decision "to first consignee"/"to be released in batches" is now part of the information that can be modified by the importer and issuing body until the COI was signed by the endorsing authority.

**Before** – "Purpose in a separate box":

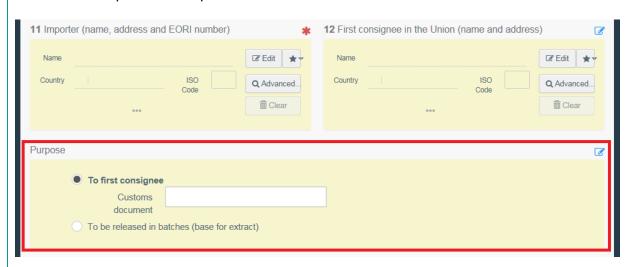

**After** – "Purpose" is integrated in box 12 any user who is authorized to update box 12 of a submitted or an issued COI can now also update the purpose of the COI certificate:

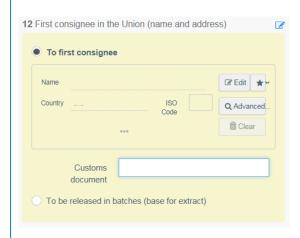

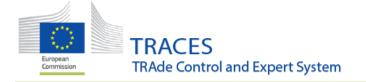

#### 5.5 PDF version of COI now has status as watermark

When a user prints the PDF version of a COI or an Extract, the status is now displayed as a watermark across the printout.

# 5.6. Box 19: "Start customs procedure" button has been removed

When one of the options in box 19 is chosen and the operator selected, before endorsing the COI, the Authority needed to click on the "Start customs procedure" button to confirm the information:

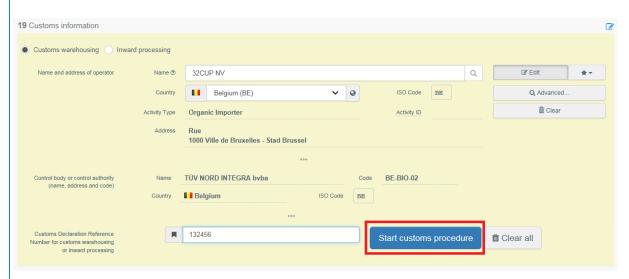

The button has been removed. However, the authority user still needs to make sure that the Customs declaration reference number for customs warehousing or inward processing has been completed, before they sign the COI in box 20:

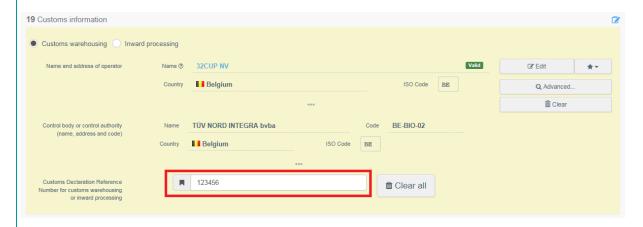

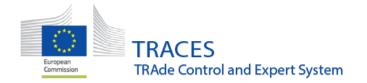

Should one of the options in the box have been clicked by accident, it is still possible to click the "clear all" button to remove all information in bow 19.

# 5.7. Create new operator directly from the COI or Extract certificate

The possibility to create a new operator has been added to any field, where an operator can be added (*COI*: Boxes 4, 11, 12, 13. *COI Extract*: box 11).

When using the advanced search option:

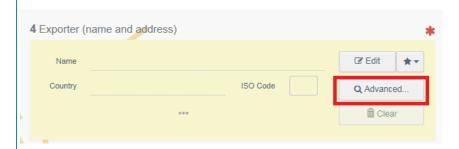

The user first needs to perform a search for the creation button to become available:

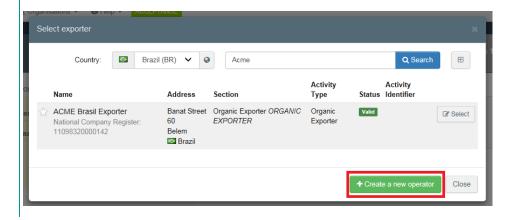

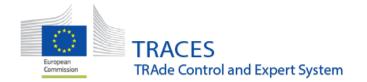

Clicking on this opens a new window, where the new operator's details can be provided:

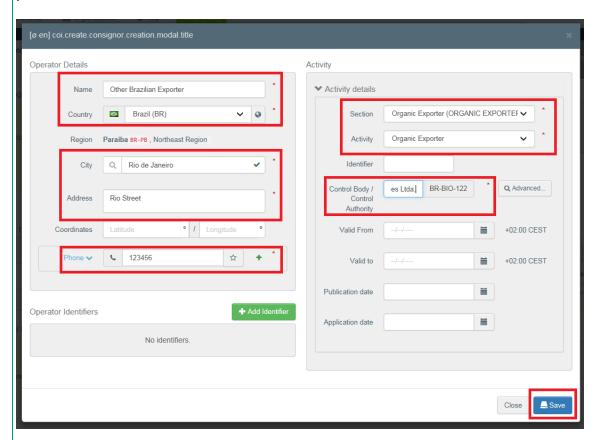

Make sure that all mandatory information is provided and click the "save" button.

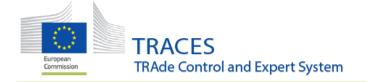

The operator is saved in the TRACES NT database with status "New", but in order to select it in your certificate, click the "select" button:

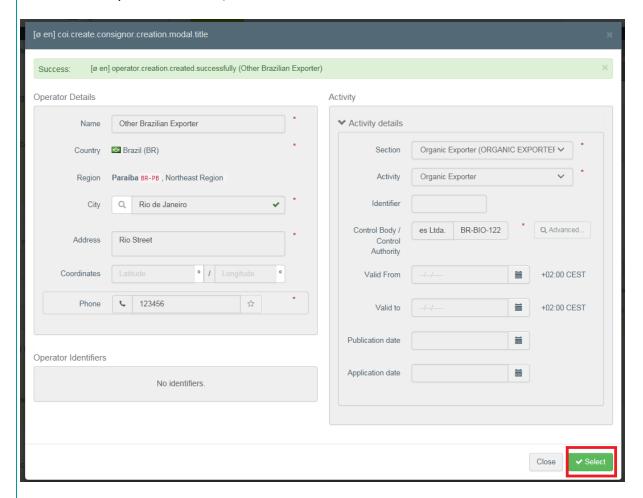

The new operator is added to the certificate:

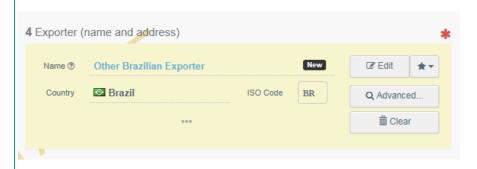

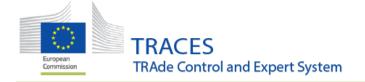

# 5.8. Search COI by Lot number and by BCP name or code

Users can now search COI certificates by the BCP name or code (**box 9**) or by the lot number that is indicated in the commodity information in box 13:

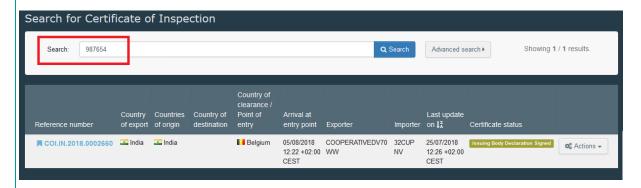

## 5.9. COI Extract - Box 12 complete the displayed information

The displayed information in box 12 of an Extract COI has been improved.

First of all, the lot number that is displayed in the main COI is now displayed.

Secondly, the box now indicates, how much of the total amount of a consignment has already been extracted:

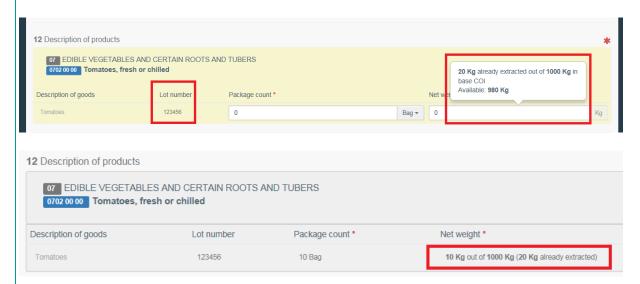

This is particularly helpful for COI with lots that contain similar consignments. Now the user can clearly see, from which line the extract is made and how much of the goods are still available.

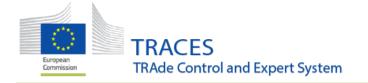

# **5.10 Bug Fix**

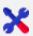

**5.10.1 COI** - the Commodities in the PDF are not sorted by CN code

In the PDF the commodities were not displayed in a sorted way:

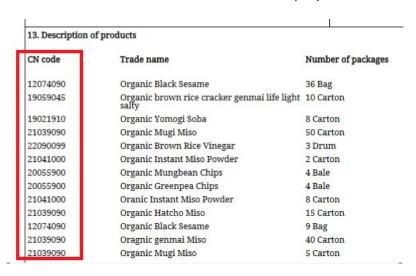

# This has now been fixed and they are displayed in the same order as they are displayed in TRACES NT:

| 13. Description of products |                                              |                    |  |  |  |
|-----------------------------|----------------------------------------------|--------------------|--|--|--|
| CN code                     | Trade name                                   | Number of packages |  |  |  |
| 12074090                    | Organic Black Sesame                         | 36 Bag             |  |  |  |
| 12074090                    | Organic Black Sesame                         | 9 Bag              |  |  |  |
| 19059045                    | Organic brown rice cracker genmai life light | 10 Carton          |  |  |  |
| 19052010                    |                                              |                    |  |  |  |
| 19021910                    | Organic Yomogi Soba                          | 9 Carton           |  |  |  |
| 21039090                    | Organic Mugi Miso                            | 50 Carton          |  |  |  |
| 21039090                    | Organic Hatcho Miso                          | 15 Carton          |  |  |  |
| 21039090                    | Oragnic Genmai Miso                          | 40 Carton          |  |  |  |
| 21039090                    | Organic Mugi Miso                            | 5 Carton           |  |  |  |
| 22090099                    | Organic Brown Rice Vinegar                   | 3 Drum             |  |  |  |
| 21041000                    | Organic Instant Miso Powder                  | 2 Carton           |  |  |  |
| 21041000                    | Oranic Instant Miso Powder                   | 8 Carton           |  |  |  |
| 20055900                    | Organic Mungbean Chips                       | 4 Bale             |  |  |  |
| 20055900                    | Organic Greenpea Chips                       | 4 Bale             |  |  |  |

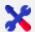

5.10.2 PDF of endorsed COI / Extract COI: misalignments with Regulation template for Box 20 / Box 13 solved

The PDF version of the COI certificate on TRACES NT did not correspond fully to the model in the regulation:

20. Verification of the consignment and endorsement by the relevant Member State's competent authority

Member State:

Date: 16 January 2018 07:55:27 +0100 CET

Name and signature of authorised person

Stamp

Olivier DERVIN

#### This has now been corrected:

20. Verification of the consignment and endorsement by the relevant Member State's competent authority

Authority and Member State: Ufficio delle Dogane di La Spezia - Italy (IT)

Date: 29 August 2018 09:15:10 +0200 CEST

Name and signature of authorised person

Stamp

mariangela BERTONI

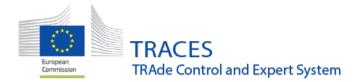

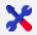

5.10.3 COI - Box 13 clicking on the button to change display doesn't show package type or weight unit

There is a button in box 13 that the user can click for better readability of the content of the box:

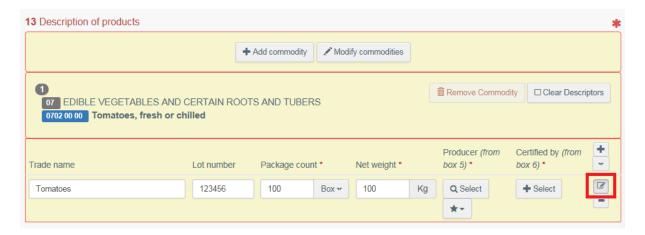

However, when clicking this, the weight unit and package count was not displayed:

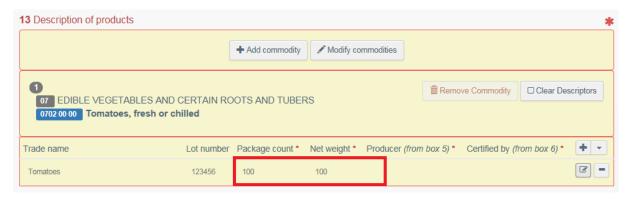

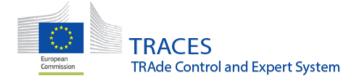

#### This has been fixed now:

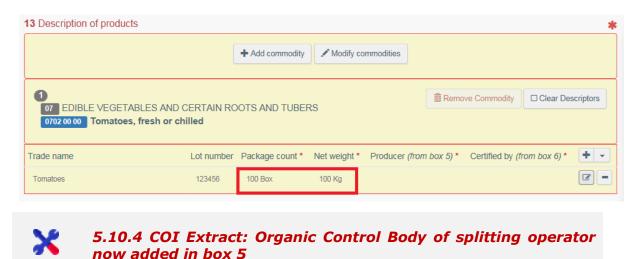

Box 5 (Control body or control authority (name, address and code) was blocked so far. Now, when the Operator having split the original consignment into batches in box 4 is the importer mentioned in box 11 of the main COI, box 5 is automatically filled with the operator's control body:

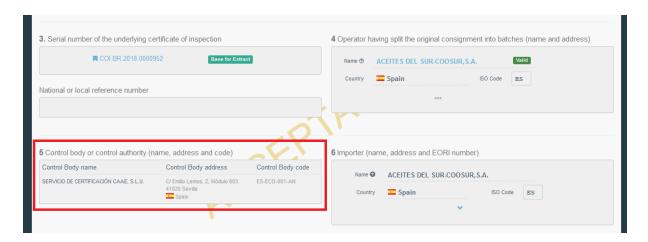

In case the splitting operator is a responsible for the load the box will be left empty.

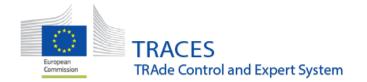

#### 6. FLEGT

# **6.1 Change affecting importers**

#### FLEGT License submission procedure

A new field "Importer email(s)" is introduced in the On Behalf form of the submission wizard. Customs Agents can now provide email address (or addresses) of the Importer they work on behalf. They will receive mail notifications of the validation and clearance procedures.

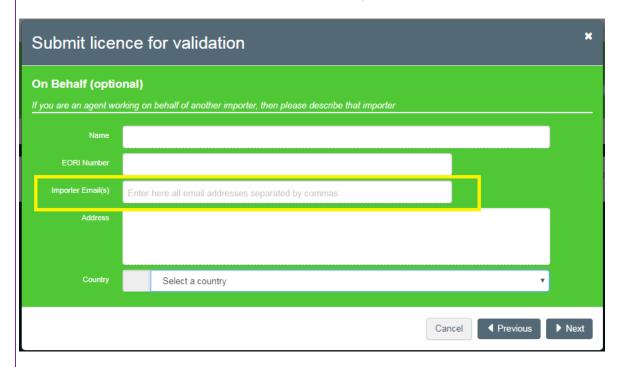

The license submission wizard will also include now an additional step, where users can add other emails as recipients for the notifications of validation and clearance procedures.

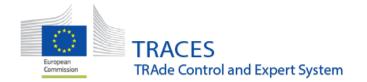

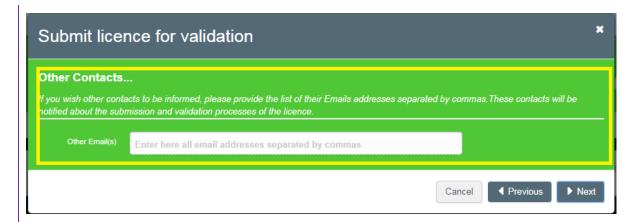

# 6.2 Change affecting authorities and Officers of DG ENV

#### FLEGT Reports and Excel Exports

The extraction of the search results into Excel files, and the annual reports provided by FLEGT IT will no longer occur in real time. When clicking on "Export Search Results To Excel", or selecting a year for reporting

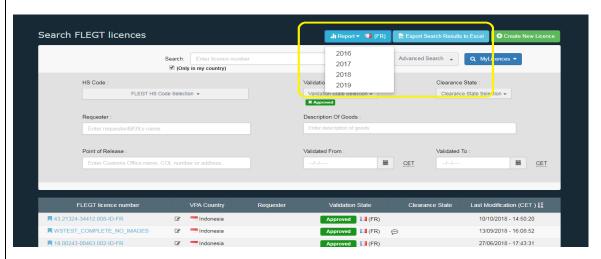

The system will prompt a pop-up with a confirmation button, and a message stating that they will receive a mail message after completion of the report generation

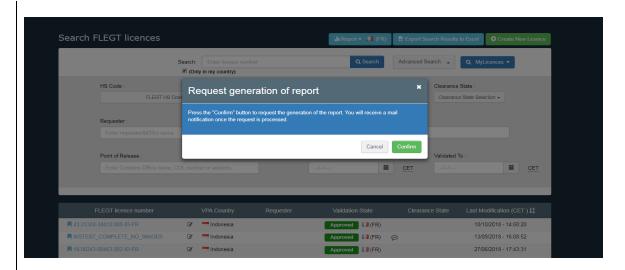

The generated mail notification will contain a link to download the results of the export/report.

# 6.3 Unnecessary field added to Licensee box in FLEGT certificate

In the new version of TRACES NT to be deployed on December 10<sup>th</sup>, an unnecessary field has been inadvertently introduced in the box 8 of the certificate (Licensee (Name and Address)), and **must be ignored** during submission and validation of the certificate. This affects both Importers and Authorities.

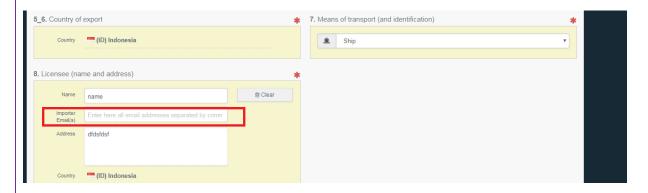

If filled, the value of this field will be ignored by the FLEGT IT system.

This situation will be fixed as soon as possible, during a patch deployment in next weeks.

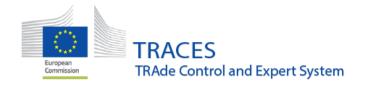

## **Previous release notes:**

#### **Consult here:**

Version 3.2.8 (23/07/2018)

Version 3.2.7 (05/07/2018)

Version 3.2.5 (13/06/2018)

Version 3.2.0 (26/03/2018)

Version 3.1.0 (15/01/2018)

Version 3.0.0 (15/01/2018)

Version 2.6.5 (16/10/2017)

Version 2.6.0 (04/07/2017

Version 2.5.1 (04/04/2017)

#### For FLEGT, consult here:

Version 3.0.0 (20/10/2017)